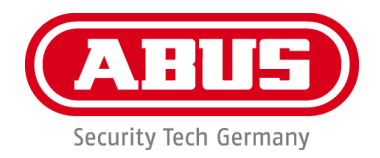

# **PPIC90000 / PPIC90010 / PPIC90200 / PPIC90520**

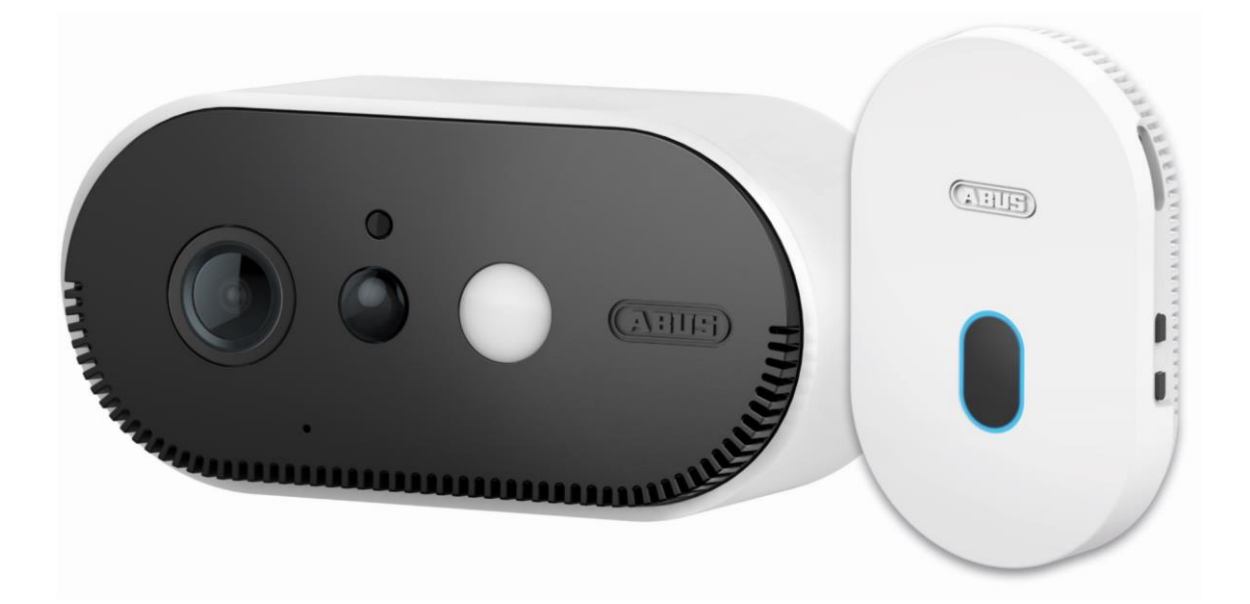

# **Instrukcja obsługi**

Ważne uwagi i często zadawane pytania na temat tego produktu i innych produktów można znaleźć na stronie internetowej [www.akku-cam.abus.com](http://www.akku-cam.abus.com/)

Wersja 1.3

 $C \in$ 

*Oryginalna instrukcja obsługi w języku niemieckim. Zachowaj do wykorzystania w przyszłości!*

#### **Informacje wstępne**

Szanowni Państwo,

Dziękujemy za zakup tego produktu.

**ABUS Security-Center niniejszym oświadcza, że stacja bazowa i kamera PPIC9000000, PPIC90010, PPIC90200, PPIC90520 są zgodne z dyrektywą 2014/53/UE. Urządzenia spełniają również wymagania następujących dyrektyw UE: dyrektywy EMC 2014/30/UE oraz dyrektywy RoHS 2011/65/UE. Pełny tekst deklaracji zgodności UE jest dostępny pod następującymi adresami internetowymi:** 

**[www.abus.com/product/PPIC90000](http://www.abus.com/product/PPIC90000) [www.abus.com/product/PPIC90010](http://www.abus.com/product/PPIC90010) [www.abus.com/product/PPIC90200](http://www.abus.com/product/PPIC90200) [www.abus.com/product/PPIC90520](http://www.abus.com/product/PPIC90520)**

Aby utrzymać ten stan i zapewnić bezpieczną eksploatację, użytkownik musi przestrzegać niniejszej instrukcii obsługi!

Przed uruchomieniem produktu należy przeczytać kompletną instrukcję obsługi i przestrzegać wszystkich wskazówek dotyczących obsługi i bezpieczeństwa!

**Wszystkie zawarte nazwy firm i produktów są znakami towarowymi ich właścicieli. Wszelkie prawa zastrzeżone.**

**W razie jakichkolwiek pytań prosimy o kontakt z wyspecjalizowanym sprzedawcą lub odwiedzenie nas w Internecie pod adresem [https://akku-cam.abus.com](https://akku-cam.abus.com/)**

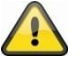

Przechowywanie danych podlega przepisom o ochronie danych osobowych obowiązującym w danym kraju.

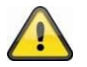

#### **Ostrzeżenie w znaczeniu § 201 StGB:**

Każdy, kto nieautoryzowany zapisuje niepublicznie wypowiedziane słowo innej osoby na nośniku dźwięku i wykorzystuje takie nagranie lub udostępnia je stronie trzeciej, może zostać ukarany karą pozbawienia wolności lub grzywną!

Podobnie, osoba nieuprawniona może zostać ukarana, jeżeli przechwyci za pomocą urządzenia podsłuchowego niepublicznie wypowiedziane słowo innej osoby, które nie jest przeznaczone dla jej wiedzy, lub jeżeli przekaże publicznie, w całości lub w części, nagrane lub przechwycone niepublicznie wypowiedziane słowo innej osoby.

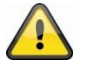

#### **zastrzeżenie**

Niniejsza instrukcja obsługi została przygotowana z najwyższą starannością. Jeśli jednak zauważą Państwo jakieś braki lub nieścisłości, prosimy o powiadomienie nas na piśmie pod powyższym adresem.

ABUS Security-Center GmbH nie przejmuje żadnej odpowiedzialności za błędy techniczne i typograficzne i zastrzega sobie prawo do wprowadzania zmian w produkcie i instrukcji obsługi w dowolnym czasie bez uprzedniego powiadomienia.

ABUS Security-Center nie ponosi odpowiedzialności za jakiekolwiek bezpośrednie lub pośrednie szkody wynikowe związane ze sprzętem, działaniem i użytkowaniem tego produktu. Nie udziela się gwarancji na treść tego dokumentu.

### spis treści

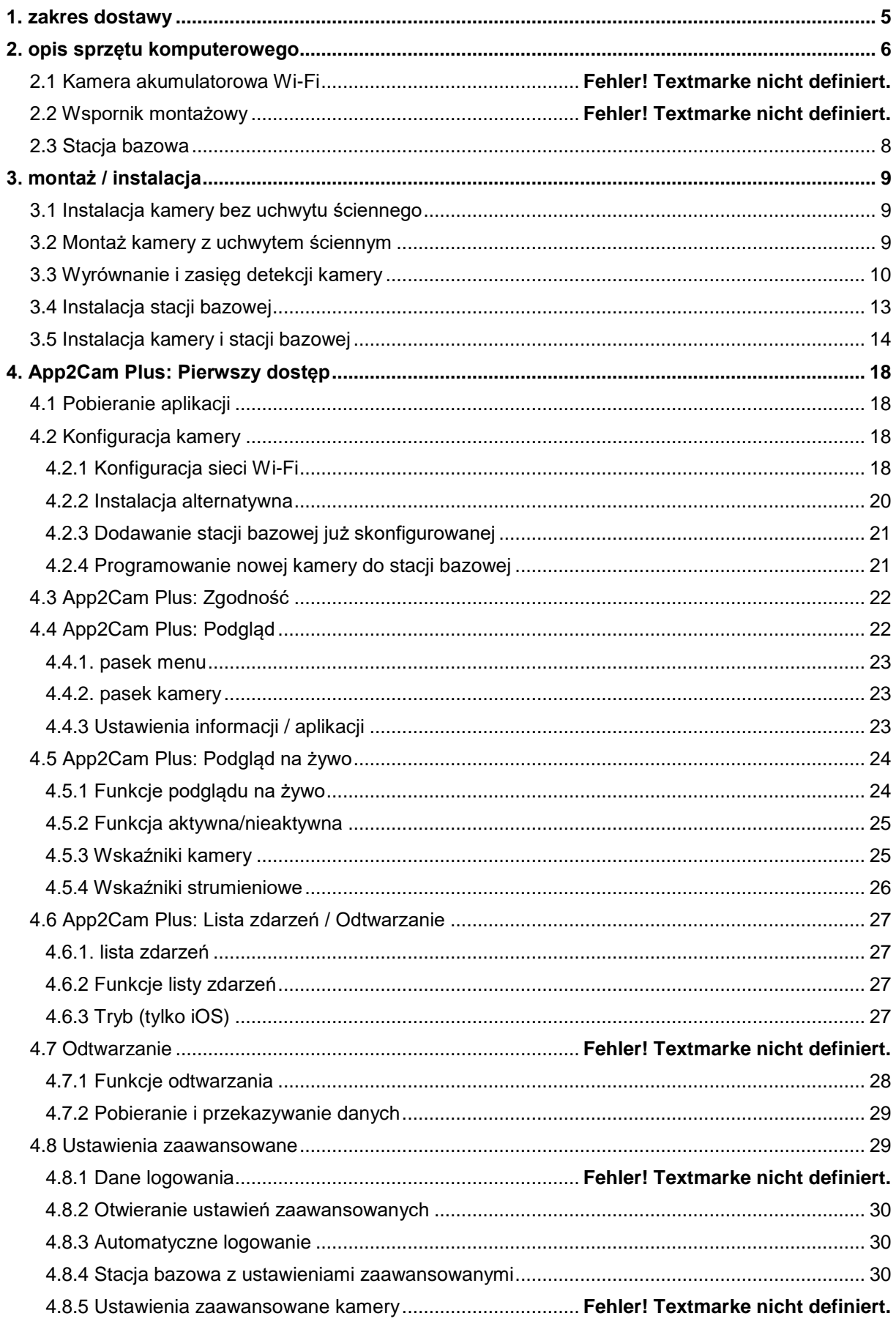

#### Polski

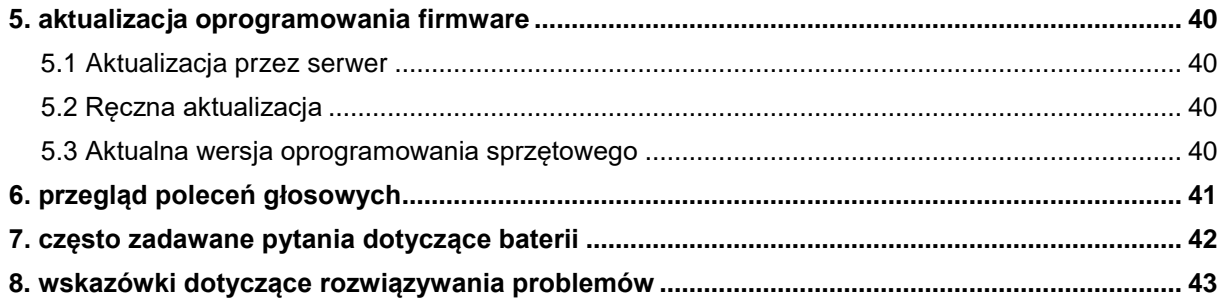

### **1. Zakres dostawy**

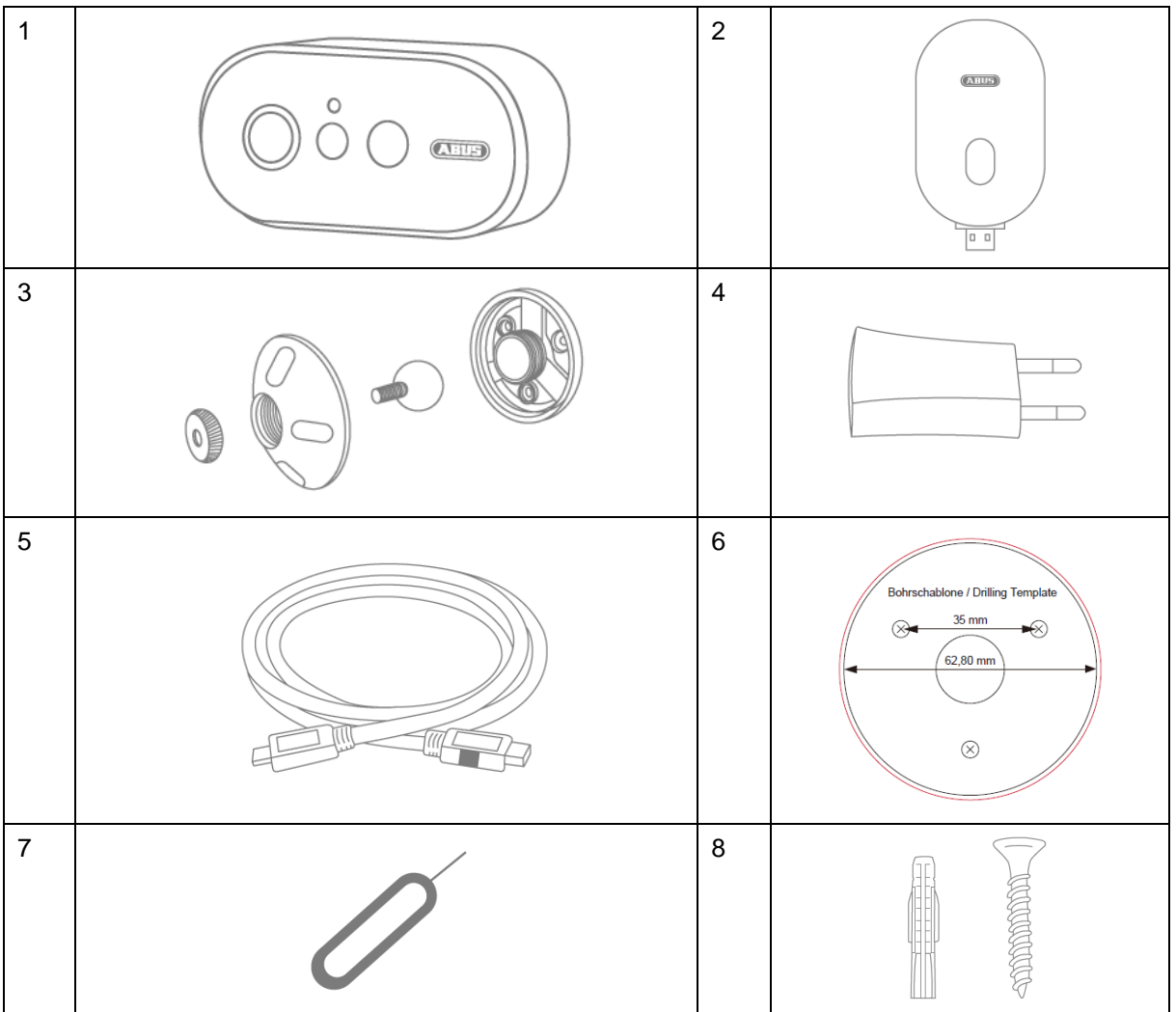

#### **PPIC9000000**

- Kamera akumulatorowa Wi-Fi (1)
- Stacja bazowa (2)
- Wspornik montażowy (3)
- Zasilacz USB (4)
- Kabel USB do mikroUSB (5)
- Szablon do wiercenia (6)
- Narzędzie do resetowania (7)
- Elementy montażowe (8)

#### **PPIC90010**

- Stacja bazowa (2)
- Zasilacz USB (4)

#### **PPIC90200**

- 2x Kamera akumulatorowa Wi-Fi (1)
- Stacja bazowa (2)
- $\bullet$  2x uchwyt (3)
- Zasilacz USB (4)
- Kabel USB do mikroUSB (5)
- Szablon do wiercenia (6)
- 2x narzędzie do resetu (7)
- 2x elementy montażowe (8)

#### **PPIC90520**

- Kamera akumulatorowa Wi-Fi (1)
- Wspornik montażowy (3)
- Kabel USB do mikroUSB (5)
- Szablon do wiercenia (6)
- Narzędzie do resetowania (7)
- Elementy montażowe (8)

## **2. Opis urządzeń**

### **2.1. Kamera akumulatorowa Wi-Fi**

#### **widok z przodu**

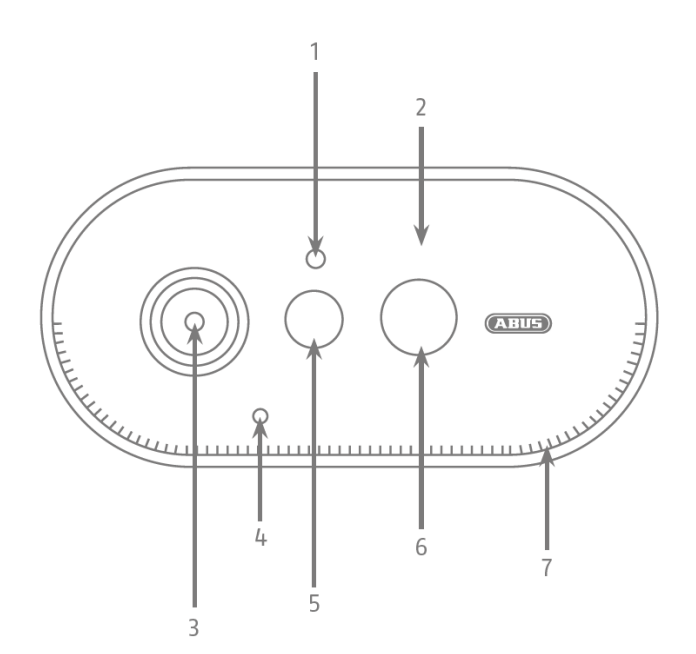

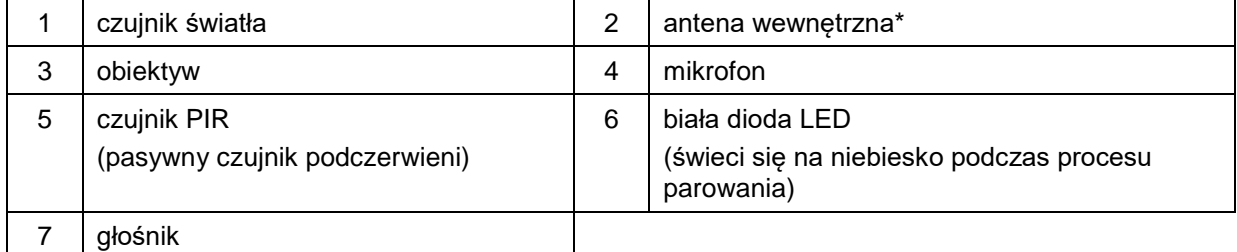

\* Częstotliwość radiowa: 2,4 GHz (802.11 b/g/n)

Max. Moc nadawcza: 20dBm

\* Częstotliwość radiowa: 2,4 GHz (802.11 b/g/n) Max. Moc nadawcza: 20dBm

6

#### **Polski**

#### **Widok z tyłu**

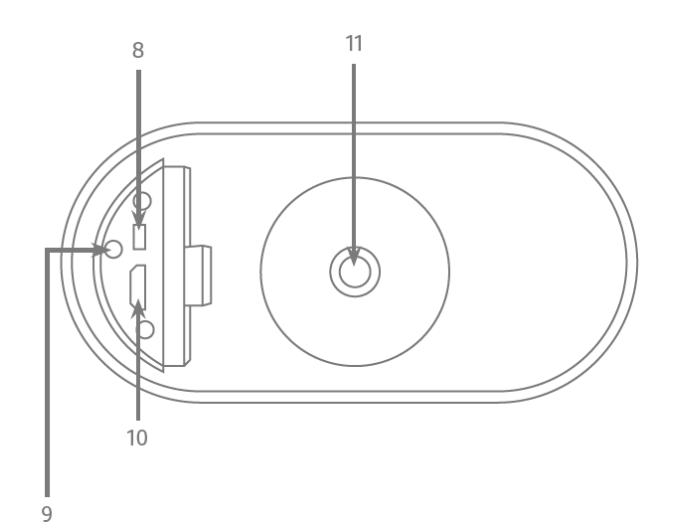

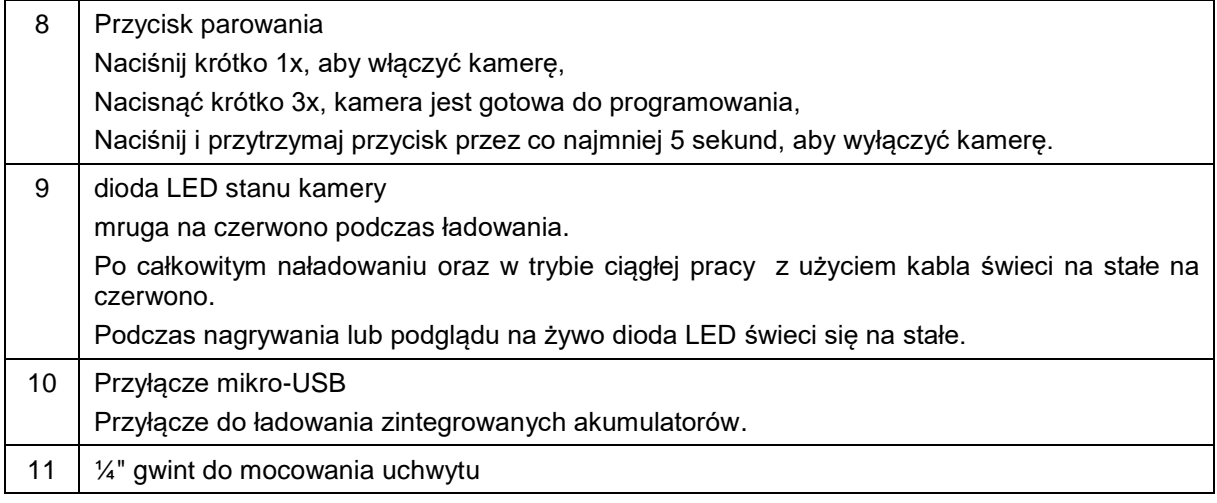

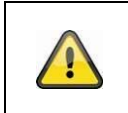

#### **Uwaga!**

Jeśli kabel Micro-USB jest używany na stałe, zdolność kamery do ochrony przed niekorzystnymi warunkami atmosferycznymi wygasa.

#### **Ładowanie kamery-przed rozpoczęciem użytkowania należy naładować akumulator kamery**

Wyjmij kamerę z pudełka i podłącz dostarczony kabel Micro-USB. Do ładowania kamery należy użyć wtyczki zasilania 5VDC / 2A, zasilacz sieciowy stacji bazowej nadaje się do szybkiego ładowania kamery. Kamera zostanie w pełni naładowana w ciągu około 4 godzin. Podczas ładowania, czerwona dioda LED z tyłu miga, po zakończeniu procesu ładowania świeci się na stałe. W pełni naładowany akumulator wystarcza do 13 miesięcy pracy, w zależności od częstotliwości aktywacji, dostępu do obrazu na żywo i zewnętrznych czynników środowiskowych. Więcej informacji można znaleźć w punkcie 7 niniejszej instrukcji.

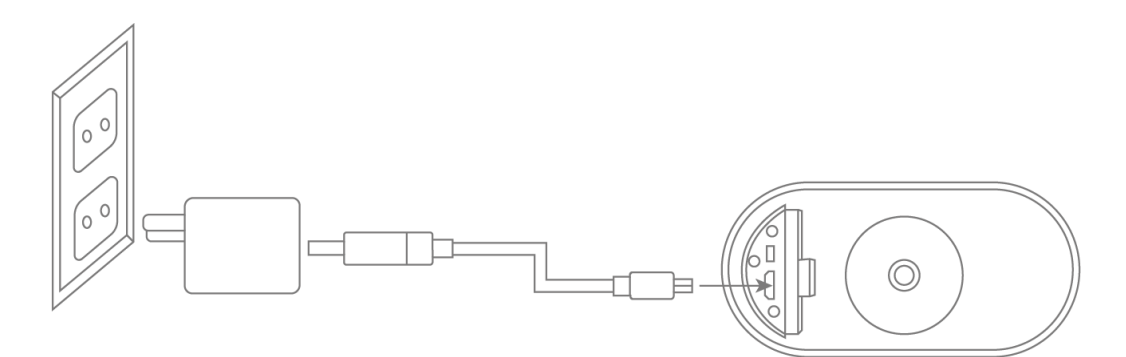

## **2.2. Uchwyt montażowy**

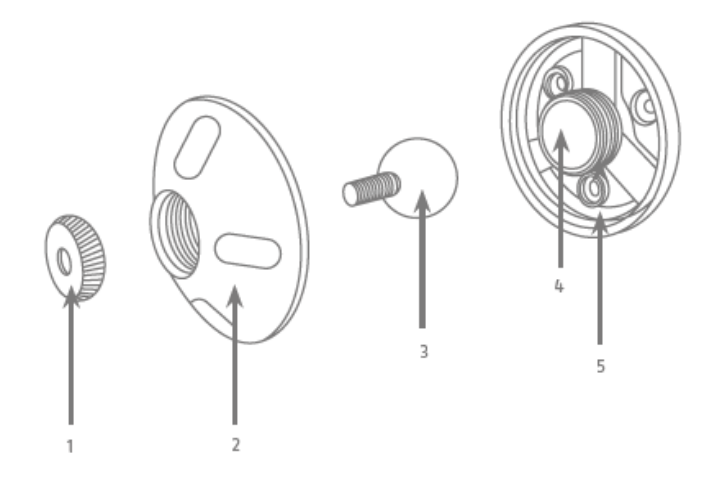

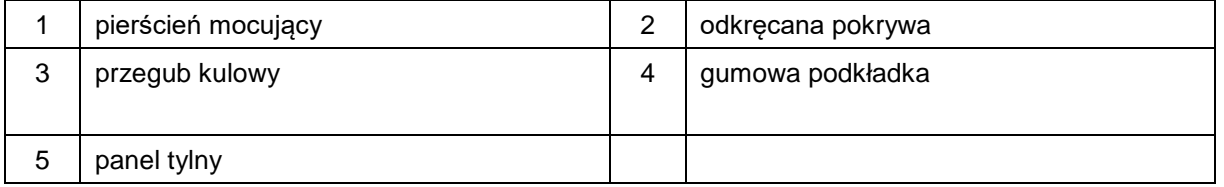

## **2.3. Stacja bazowa**

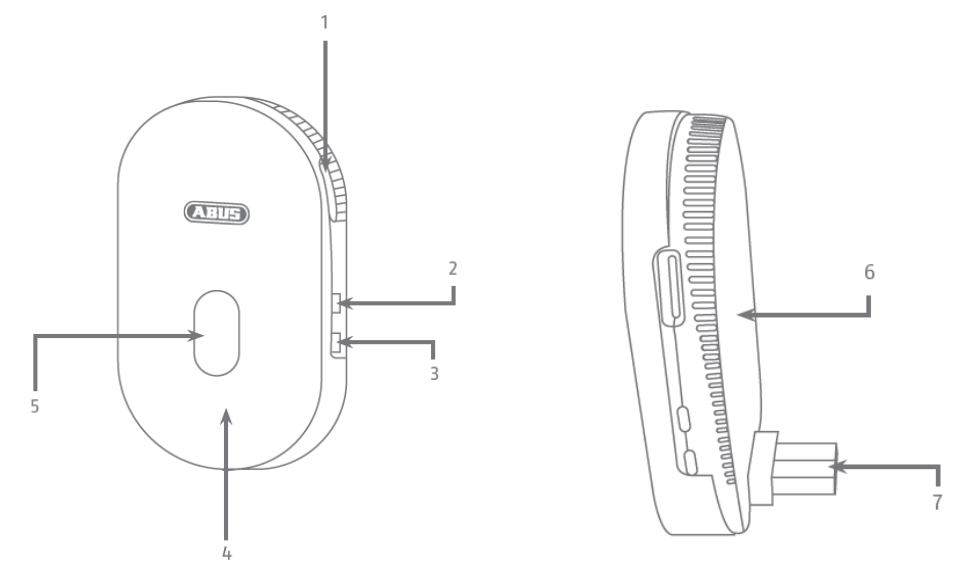

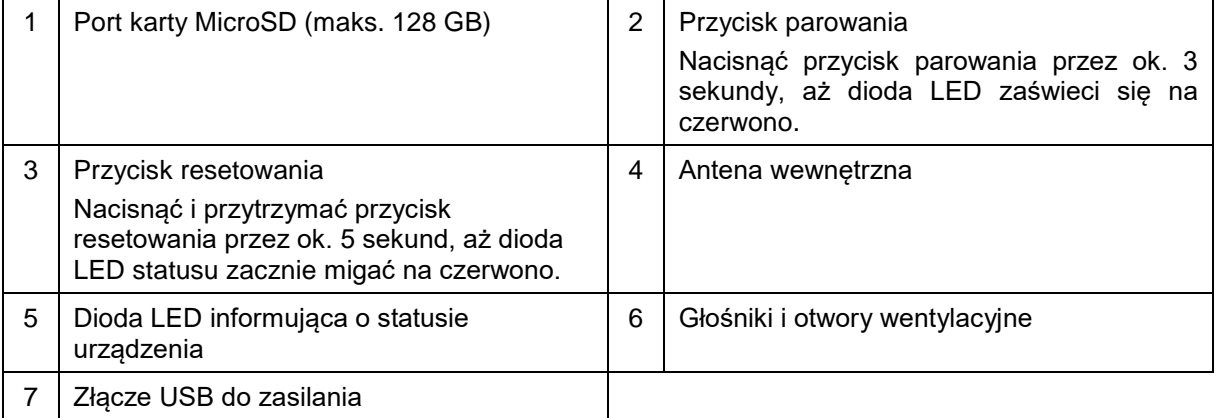

### **3. Montaż / instalacja**

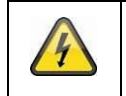

**UWAGA!**

Podczas instalacji kamera musi być odłączona od napięcia sieciowego.

#### **3.1. Instalacja kamery bez uchwytu ściennego**

Istnieje możliwość ustawienia kamery na płaskiej powierzchni, takiej jak półka lub szafka. Pomiędzy kamerą a stacją bazową nie powinny znajdować się żadne duże obiekty, ponieważ mogą one wpływać na transmisję między urządzeniami.

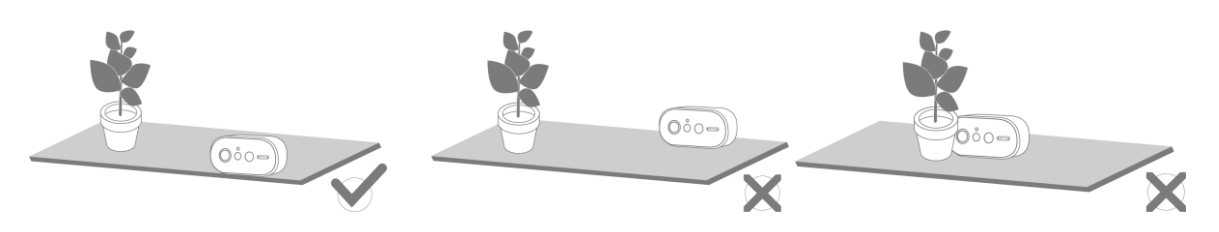

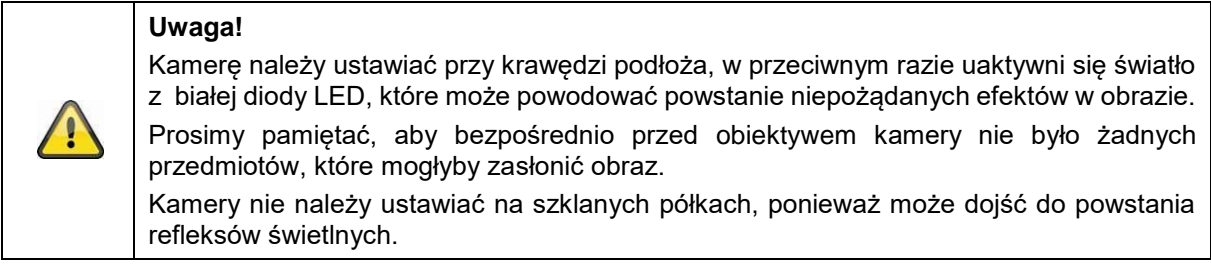

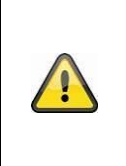

#### **miejsce instalacji**

Kamera nadaje się zarówno do użytku zewnętrznego, jak i wewnętrznego.

Nie należy umieszczać kamery w pobliżu grzejników, pieców, innych źródeł ciepła lub w bezpośrednim świetle słonecznym. Urządzenie należy użytkować wyłącznie w miejscach, w których temperatury mieszczą się w dopuszczalnym zakresie temperatur otoczenia od  $-20^\circ - 50^\circ$ C.

#### **3.2. Montaż kamery z uchwytem ściennym**

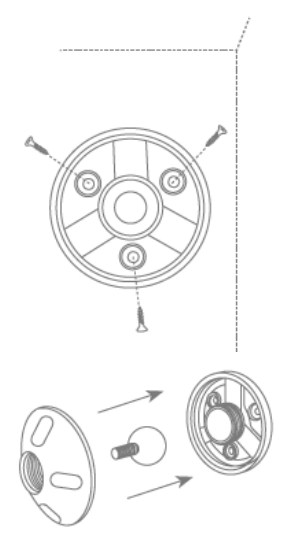

Za pomocą szablonu do otworów należy nawiercić otwory i z użyciem materiałów montażowych przykręcić płytę do ściany/sufitu.

Włóż przegub kulowy i przykręć pokrywę; nie należy jej dokręcać zbyt mocno, aby umożliwić odpowiednie ustawienie kamery..

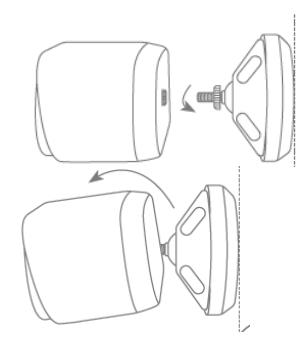

Wkręć kamerę na gwint. Za pomocą smartfona wybierz najlepsze ustawienie/ujęcie kamery a następnie dokręć ręcznie pokrywę uchwytu.

### **Uwaga!**

Umieść kamerę pod zadaszeniem lub podobnym elementem, aby uniknąć bezpośredniego nasłonecznienia. Kamera nie powinna być skierowana bezpośrednio na źródło światła lub słońce.

### **3.3. Wyrównanie i zasięg detekcji kamery**

Pasywny czujnik podczerwieni (PIR) kamery ma maksymalny zasięg detekcji wynoszący 8 metrów, można to osiągnąć przy wysokości instalacji 2 metrów i kącie nachylenia 12,5°. Kąt widzenia PIR wynosi 112°. PIR reaguje na ruch cieplny i wyzwala obraz po wykryciu.

#### **Optymalne wyrównanie:**

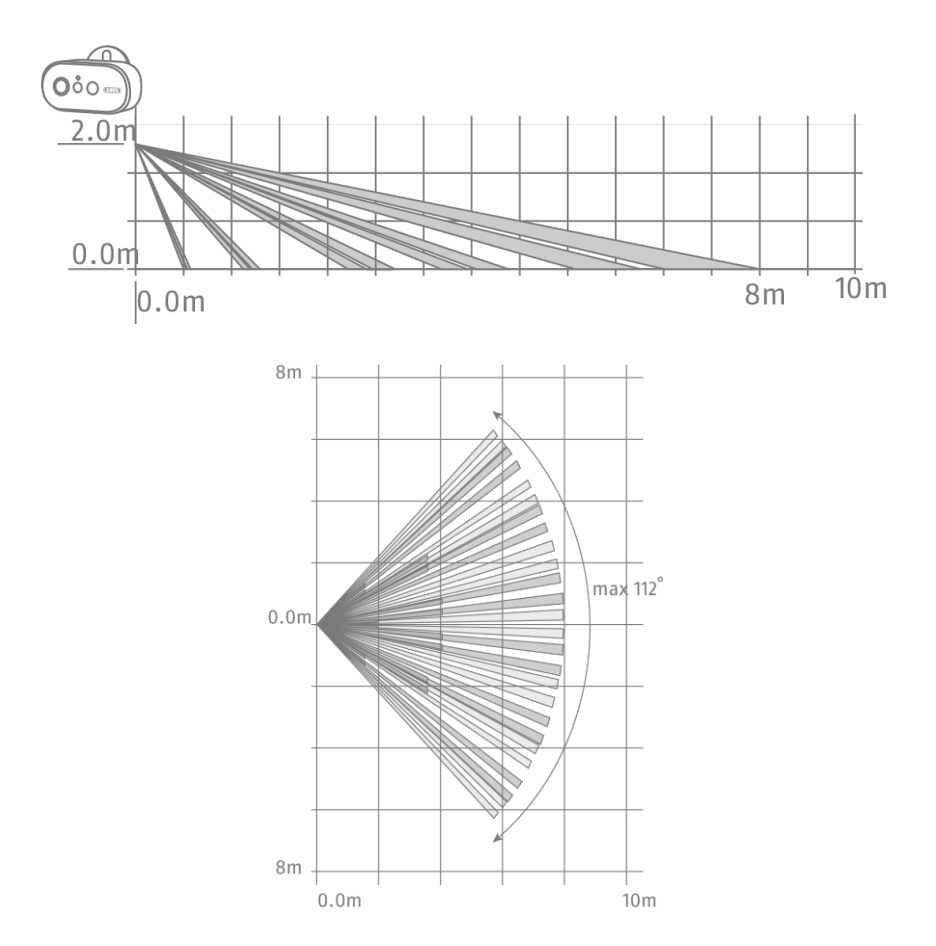

Im wyżej kamera jest zainstalowana, tym większy musi być kąt pochylenia w dół. Ma to wpływ na zasięg czujnika PIR.

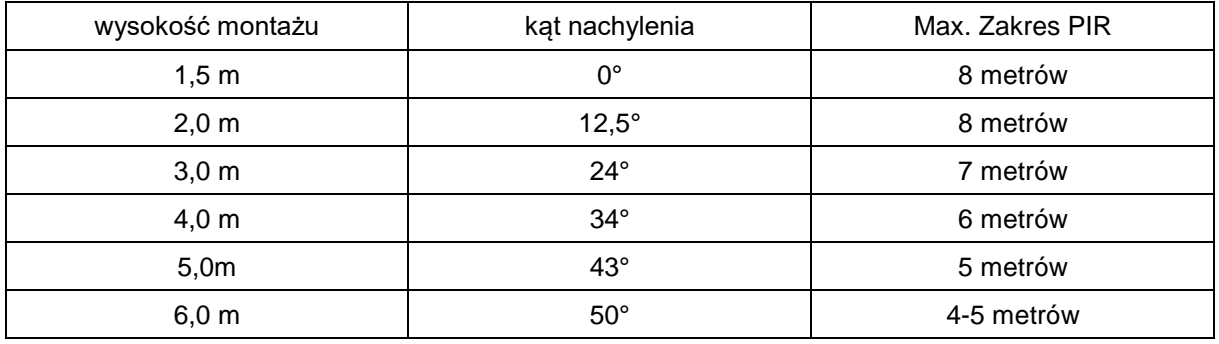

Kąt widzenia kamery jest większy niż kąt widzenia PIR. Podczas instalacji może się zdarzyć, że ludzie są widoczni na obrazie na żywo, ale nie powodują nagrywania, ponieważ osoba znajduje się poza zasięgiem detekcji PIR wynoszącym 8 metrów.

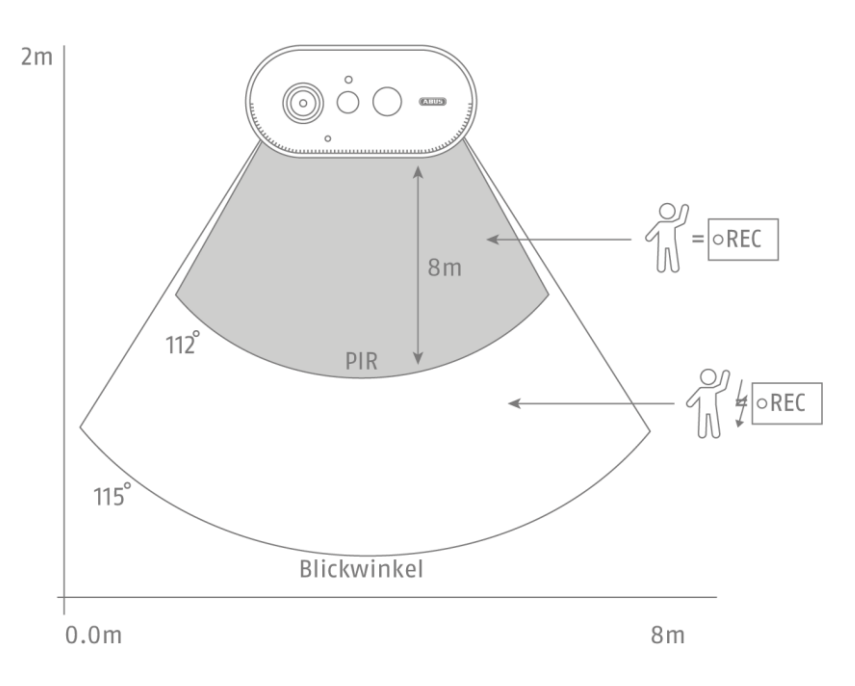

#### **Ustawienie kamery**

Kamera potrzebuje chwili, aby podłączyć się do stacji bazowej po wykryciu ruchu. W związku z tym ruch powinien być idealnie wykrywany w zewnętrznym obszarze kąta detekcji PIR, aby umożliwić dłuższą rejestrację obiektu w sekwencji wizyjnej.

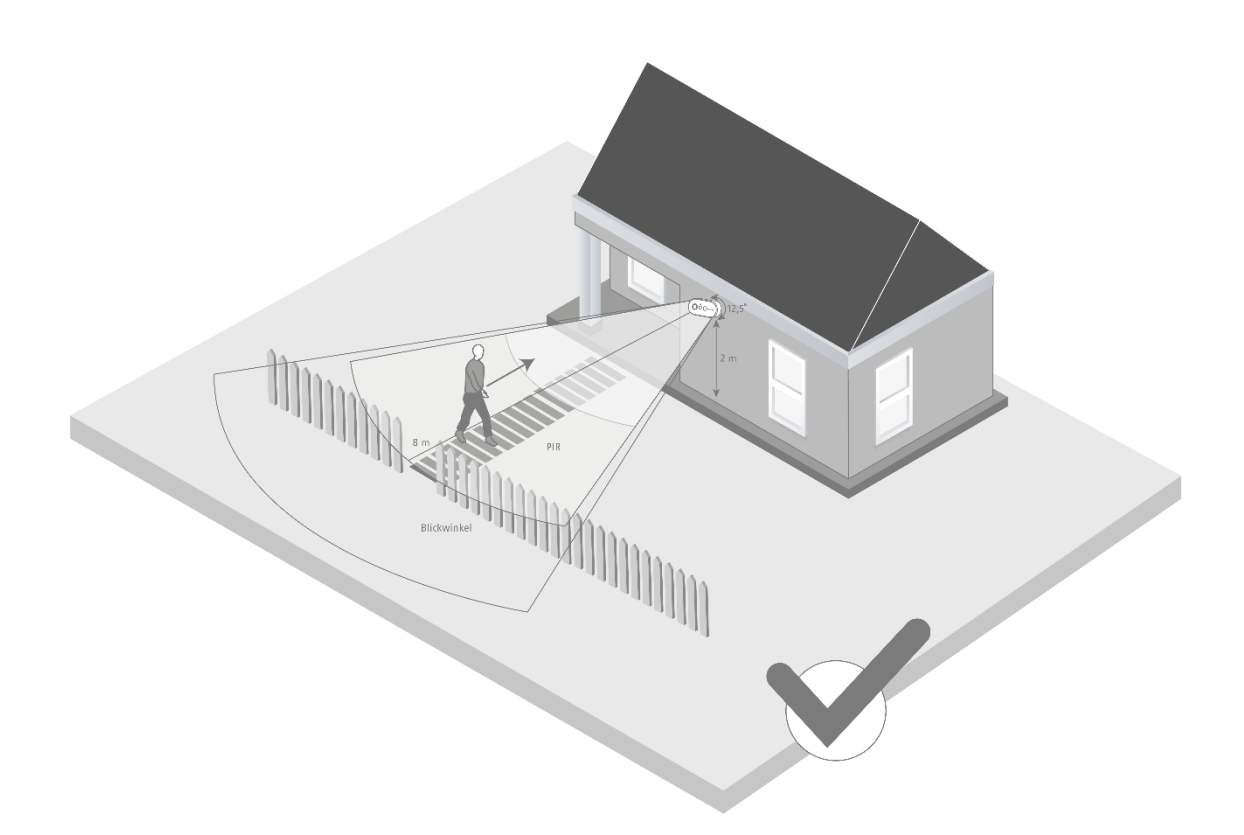

Jeśli ruch zostanie wykryty w przedniej strefie zasięgu detekcji PIR, obiekt może nie być całkowicie widoczny na sekwencji wideo.

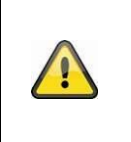

Należy pamiętać, że wykrywanie ruchu odbywa się tylko w określonym zakresie detekcji PIR.

Obiekty, które poruszają się poza zasięgiem PIR, nie powodują nagrywania, ale mogą być widoczne, gdy obraz z kamery jest oglądany na żywo.

### **3.4. Instalacja stacji bazowej**

Do nagrywania wymagana jest karta microSD (max 128GB), która jest opcjonalnie dostępna. Kartę należy włożyć w gniazdo, jak pokazano poniżej i upewnić się, że jest poprawnie zainstalowana.

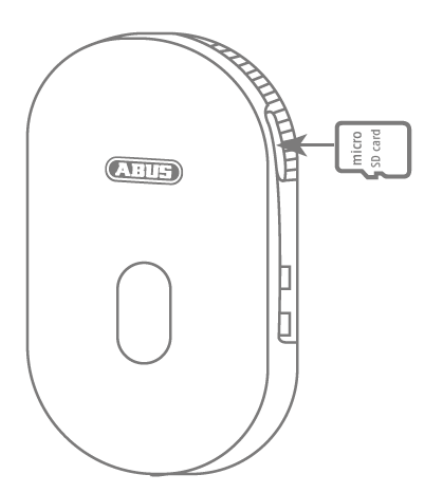

Następnie podłącz stację bazową do zasilacza USB i podłącz ją do gniazdka ściennego.

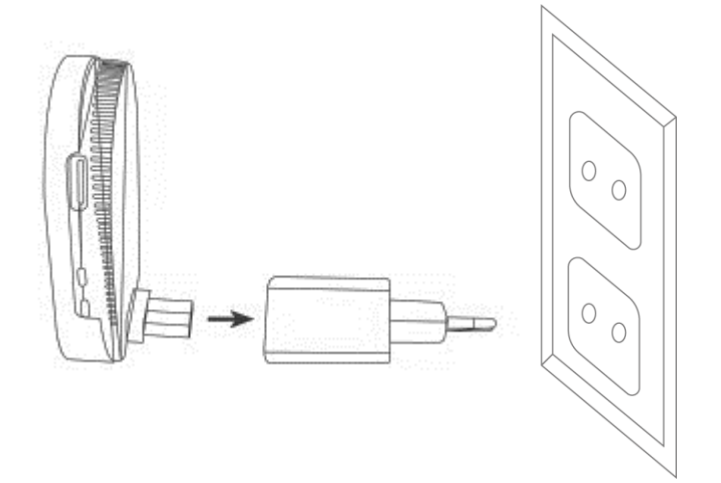

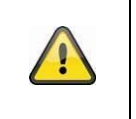

### **Uwaga!**

Stację bazową należy umieścić w taki sposób, aby nie była niczym przykryta. Należy zapewnić optymalną wentylację stacji bazowej.

### **3.5. Instalacja kamery i stacji bazowej**

Kamera o stopniu ochrony IP65 nadaje się do zastosowań zewnętrznych. Stacja bazowa jest przeznaczona wyłącznie do montażu wewnątrz pomieszczeń. Stacja bazowa obsługuje do dwóch kamer akumulatorowych. Proces parowania stacji bazowej z aplikacją opisany jest w punkcie *4. App2Cam Plus: Pierwszy dostęp*. Aby uzyskać dostęp do kamery z zewnątrz, potrzebny jest router działający w standardzie 2,4 GHz z dostępem do Internetu.

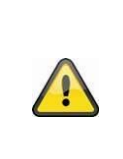

#### **Wskazówka**

Stację bazową należy umieścić w taki sposób, aby nie była niczym przykryta. Należy zapewnić optymalną wentylację stacji bazowej.

Routery działające w standardzie 5 GHz nie są obsługiwane. W przypadku routerów dwuczęstotliwościowych zaleca się rozdzielenie tych dwóch częstotliwości po nazwie.

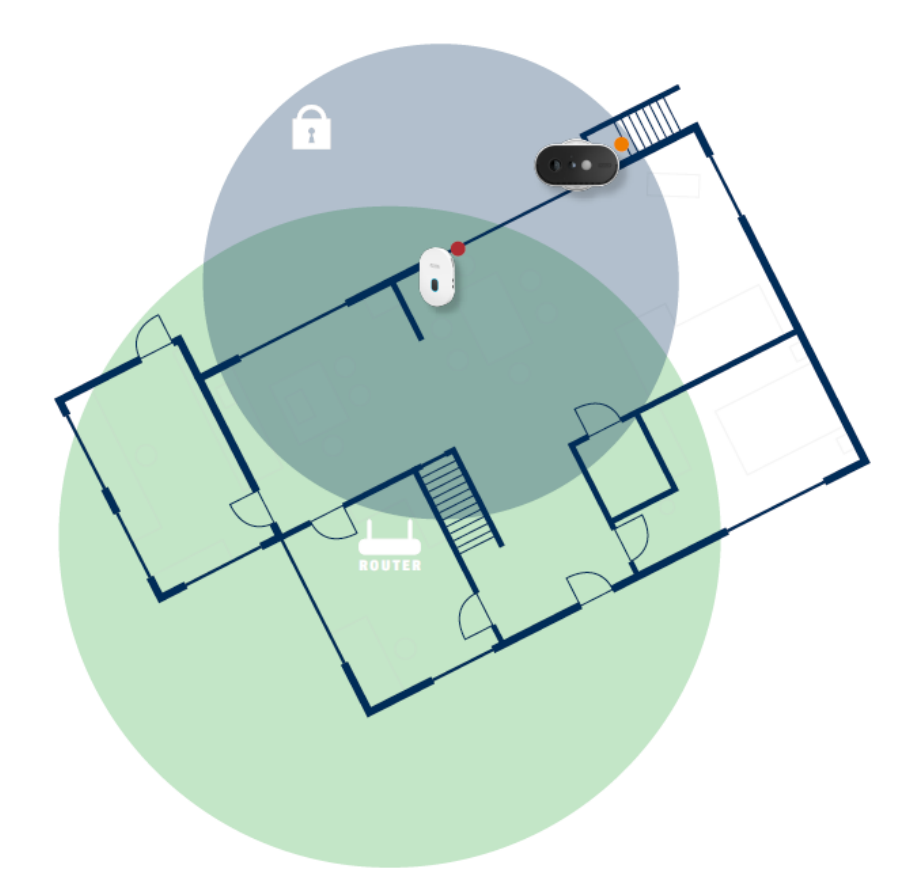

#### **Pozycjonowanie kamery i stacji bazowej**

Podczas instalacji kamery i stacji bazowej należy upewnić się, że stacja bazowa znajduje się w optymalnym zasięgu routera. Dostęp do stacji bazowej jest możliwy tylko wtedy, gdy sygnał Wi-Fi docierający do routera jest wystarczająco silny. Najlepiej jest zainstalować stację bazową w pobliżu kamery.

Należy pamiętać, że warunki strukturalne budynku mogą mieć wpływ na transmisję.

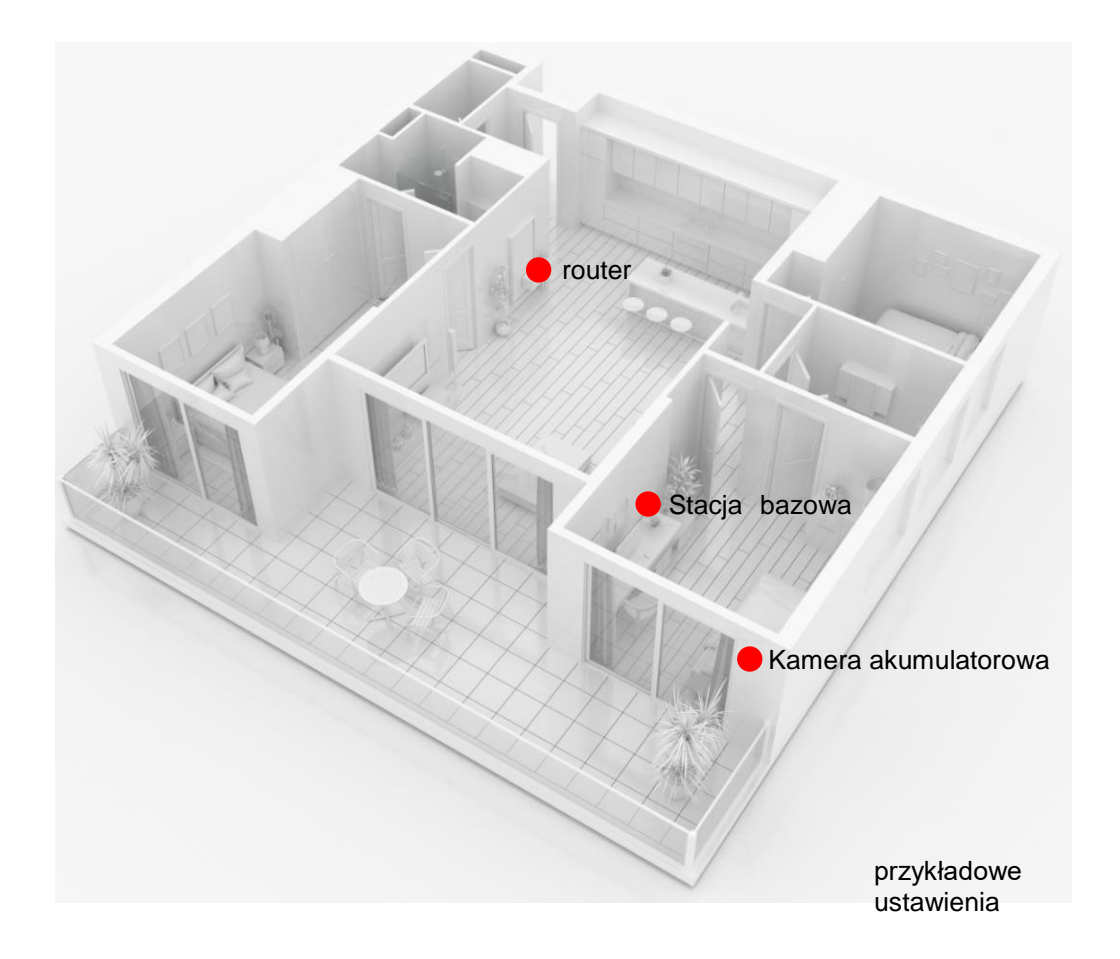

W przypadku instalacji z dwiema kamerami, stacja bazowa powinna być wyśrodkowana tak, aby obie kamery znajdowały się w zasięgu oddziaływania na siebie. Zasięg poszczególnych kamer do stacji bazowej jest pokazywany na obrazie na żywo z kamery za pomocą ikony.  $\widehat{\textcolor{black}{\mathfrak{d}}}$ 

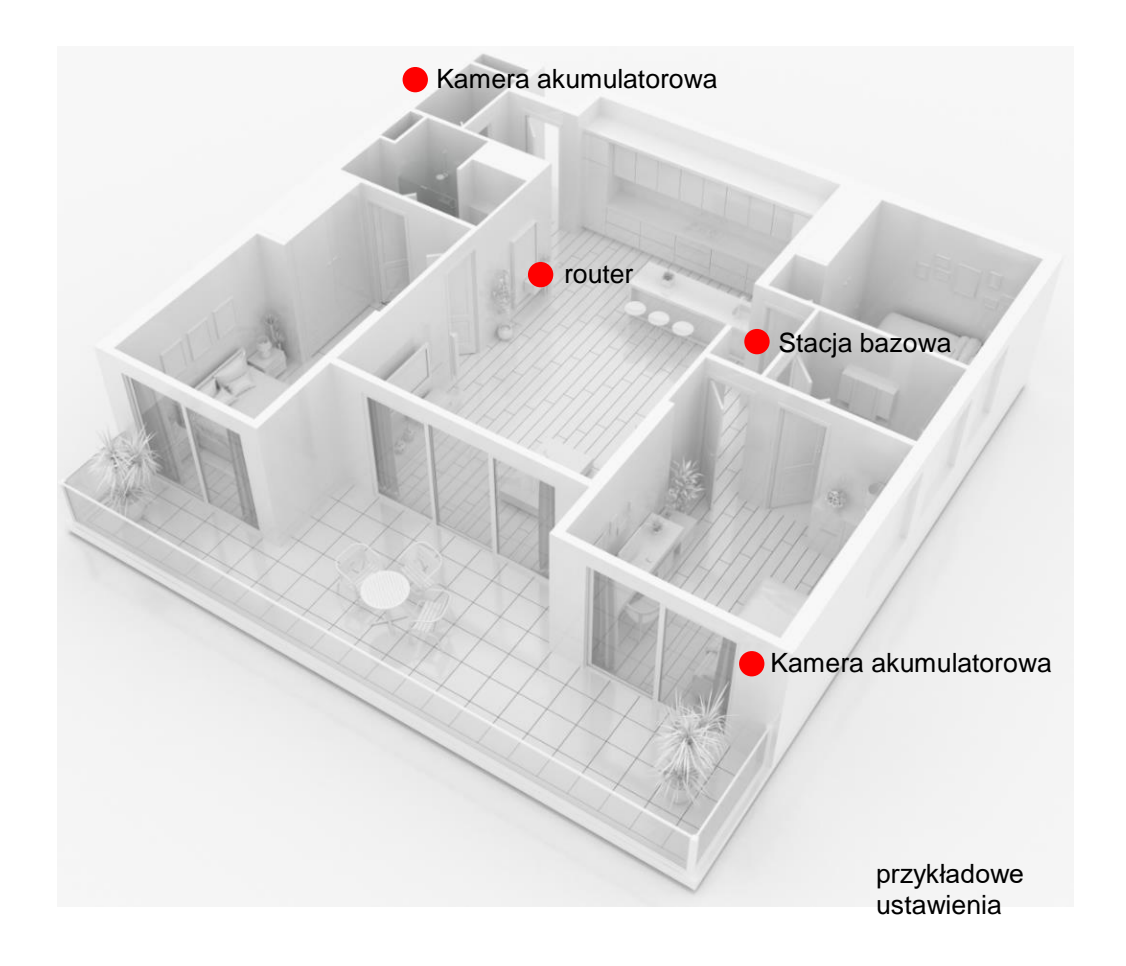

W przypadku instalacji w większych obiektach z dwiema lub więcej kamerami, zalecana jest druga stacja bazowa (PPIC90010) w celu optymalizacji zasięgu.

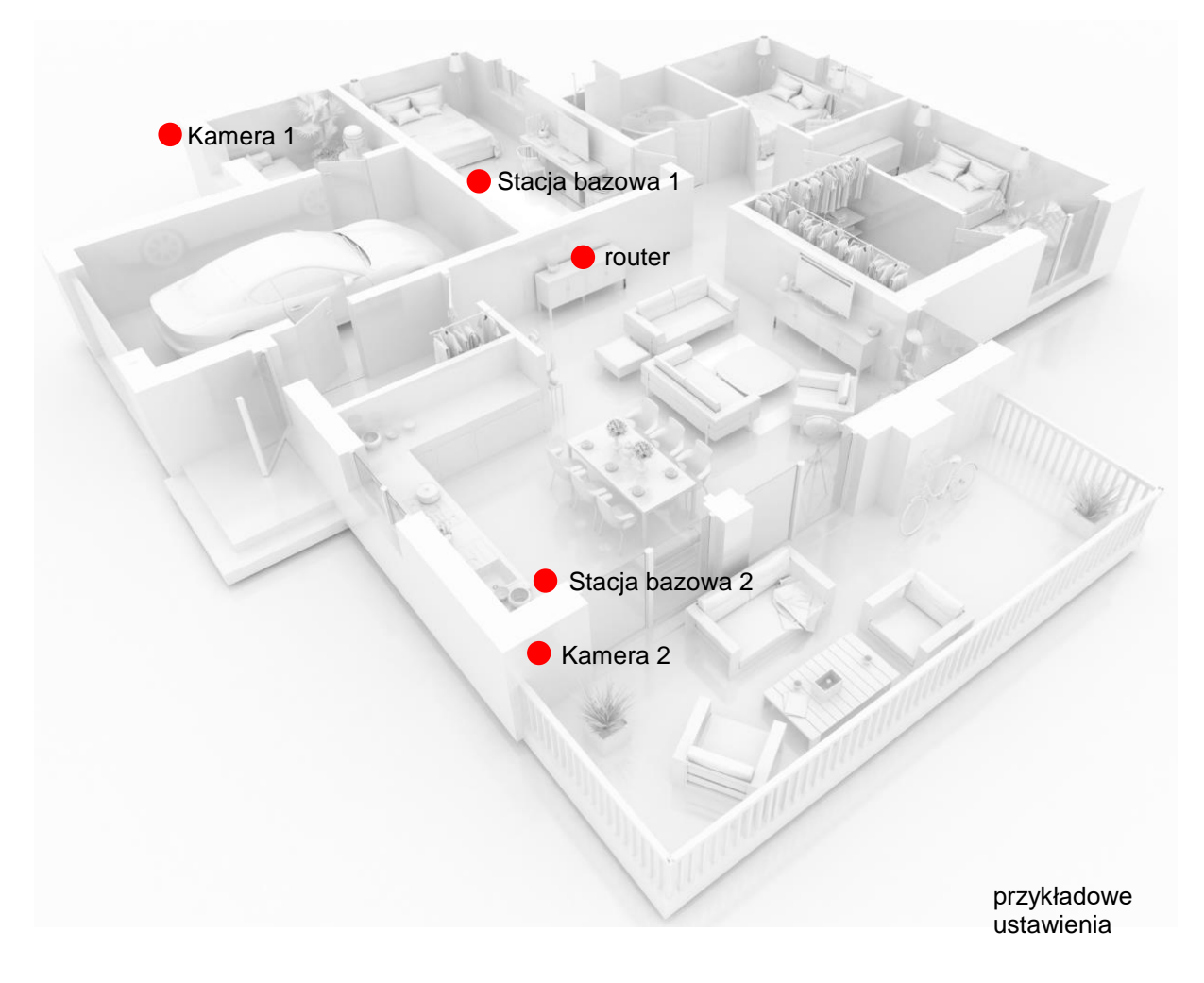

#### App - App2Cam Plus-

**Polski**

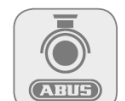

### **4. App2Cam Plus: pierwszy dostęp**

#### **4.1. Pobierz aplikację**

Pobierz aplikację App2Cam Plus z Google Playstore lub Apple Appstore w celu uzyskania dostępu.

#### **4.2. Konfiguracja kamery**

#### **4.2.1. Konfiguracja sieci Wi-Fi**

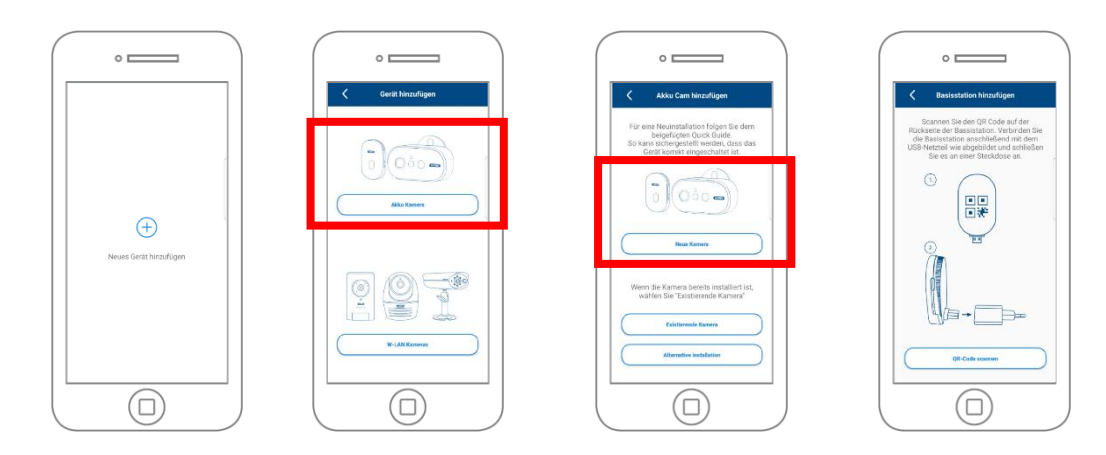

Przed rozpoczęciem instalacji należy włączyć kamerę, naciskając przycisk włączania zasilania na tylnym panelu.

Otwórz aplikację i kliknij na "+", aby dodać stację bazową, a następnie kliknij na kamerę akumulatorową. Kliknij na "Nowa kamera" podczas pierwszej instalacji. Stacje bazowe, które są już podłączone do sieci, można dodać klikając na "Istniejące urządzenie".

W następnym kroku należy zeskanować kod QR znajdujący się z tyłu stacji bazowej. Teraz podłącz ją do zasilacza USB i podłącz do gniazdka elektrycznego.

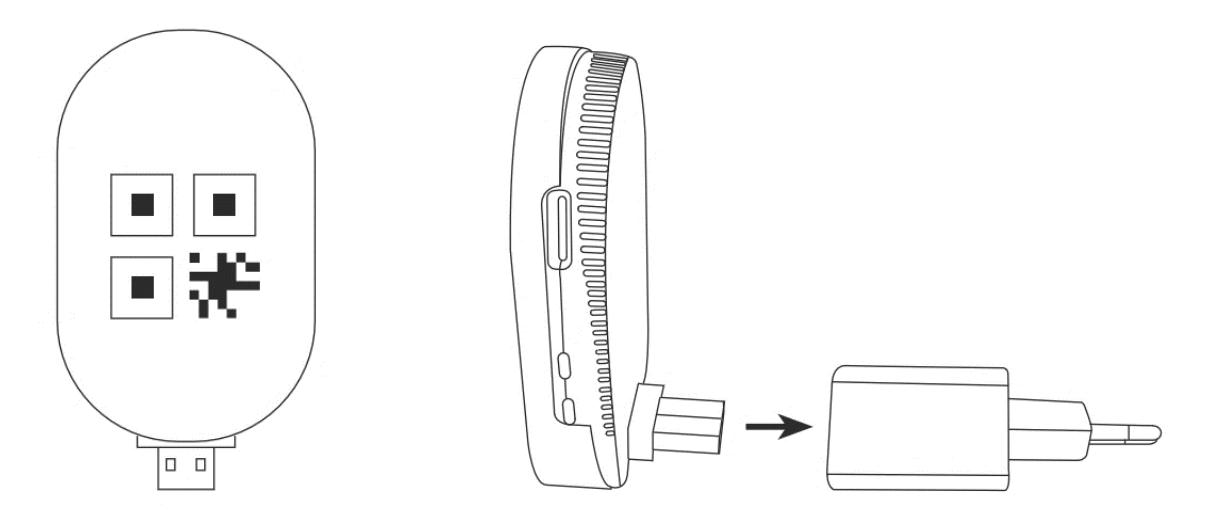

#### **Polski**

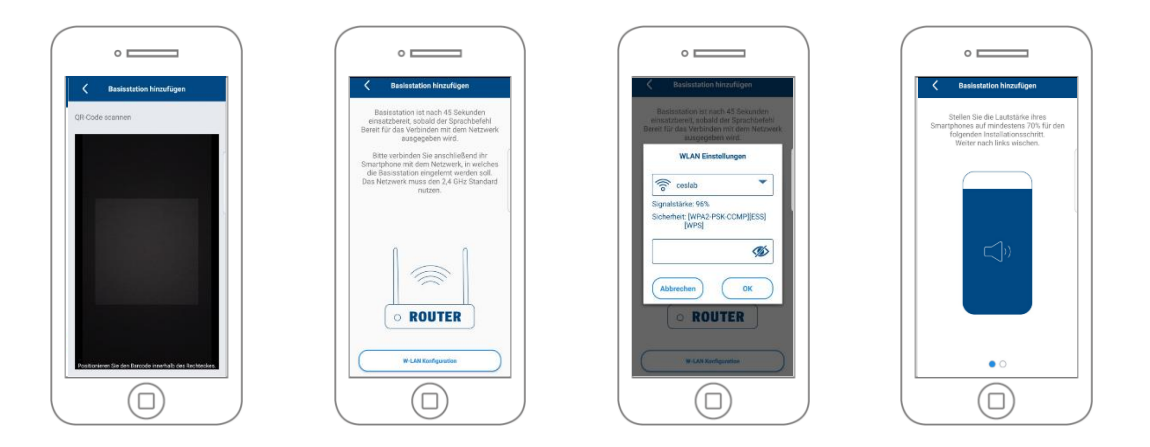

Stacja bazowa jest gotowa do pracy po ok. 45 sekundach od momentu wydania komunikatu głosowego "Gotowy do połączenia z siecią". Podłącz smartfon do sieci, z której ma korzystać stacja bazowa. Sieć musi wykorzystywać standard 2,4 GHz.

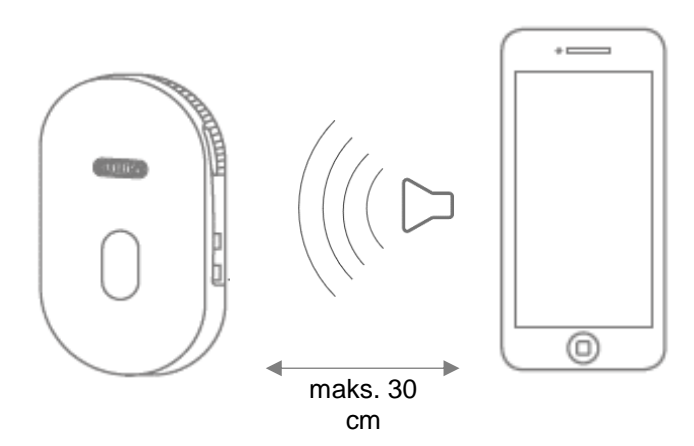

Teraz ustaw głośność multimediów w swoim smartfonie na co najmniej 70%. W następnym kroku aplikacja przesyła informacje dźwiękowe do stacji bazowej. Należy pamiętać, że odległość między stacją bazową a smartfonem nie może przekraczać 30 cm.

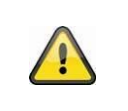

#### **Wskazówka**

Należy pamiętać, że zewnętrzny hałas otoczenia może zagłuszyć informacje dźwiękowe. Spróbuj wykonać instalację w cichym otoczeniu.

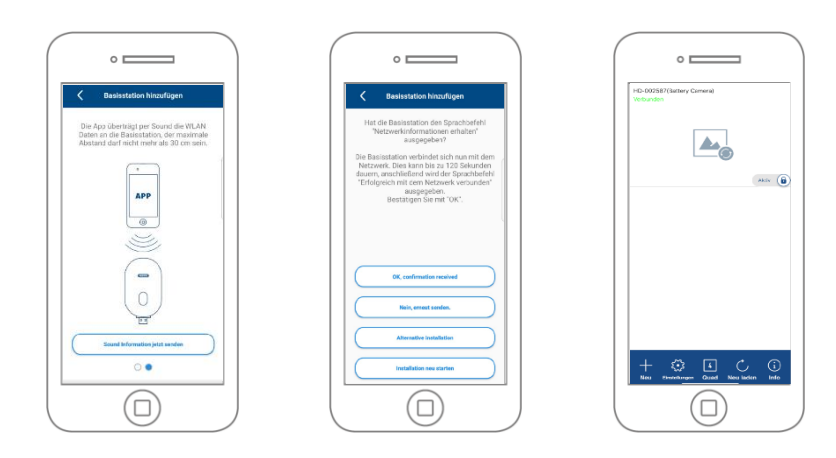

Kliknij na "Wyślij teraz informacje dźwiękowe", aby rozpocząć transmisję. Jeśli transmisja powiodła się, stacja bazowa wyda komunikat "Uzyskaj informacje o sieci". Potwierdź to za pomocą "OK, potwierdzenie otrzymane" . W przypadku braku powodzenia w instalacji kliknij "Nie, wyślij ponownie", wtedy możesz ponownie przesłać informacje. Kamera łączy się teraz z siecią. To może potrwać do 120 sekund. Teraz można uzyskać dostęp do obrazu na żywo z kamery.

#### **4.2.2. Instalacja alternatywna**

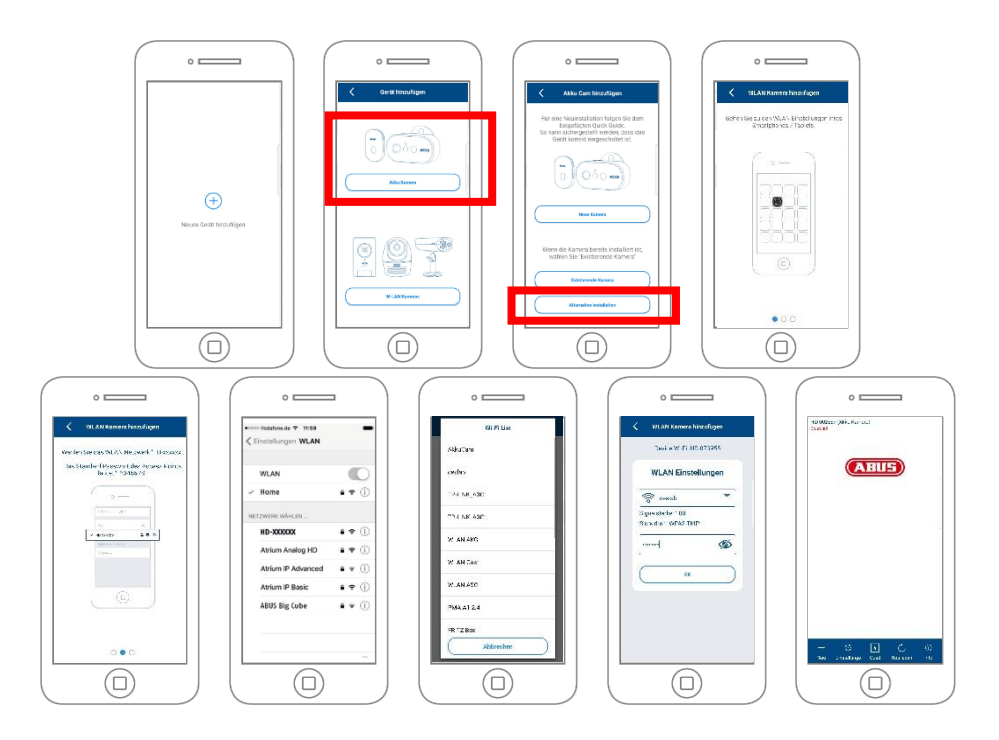

Otwórz aplikację i kliknij przycisk "+", aby dodać stację bazową. Kliknij "Alternatywna instalacja", aby dodać stację bazową.

Przejdź do ustawień sieciowych urządzenia w sposób opisany w aplikacji i połącz się z punktem dostępu sieci Wi-Fi stacji bazowej. Można to rozpoznać po nazwie "HD-XXXXXXXX". Hasło do punktu dostępu sieci Wi-Fi stacji bazowej jest następujące: "12345678".

Jeśli połączenie zostanie nawiązane, kliknij "OK" w aplikacji. Wybierz sieć domową Wi-Fi z listy sieci i wprowadź hasło do sieci domowej Wi-Fi. Naciśnij "OK", aby nawiązać połączenie.

Stacja bazowa łączy się teraz z siecią. To może potrwać do 120 sekund. Teraz można uzyskać dostęp do obrazu na żywo z kamery.

Jeśli po zakończeniu konfiguracji nie uda się nawiązać połączenia stacji bazowej z siecią Wi-Fi zresetuj stację bazową za pomocą przycisku reset i wykonaj ponownie opisane powyżej czynności instalacyjne

#### **4.2.3. Dodaj już skonfigurowaną stację bazową**

Aby skonfigurować stację bazową, która jest już skonfigurowana w sieci, należy postępować w następujący sposób.

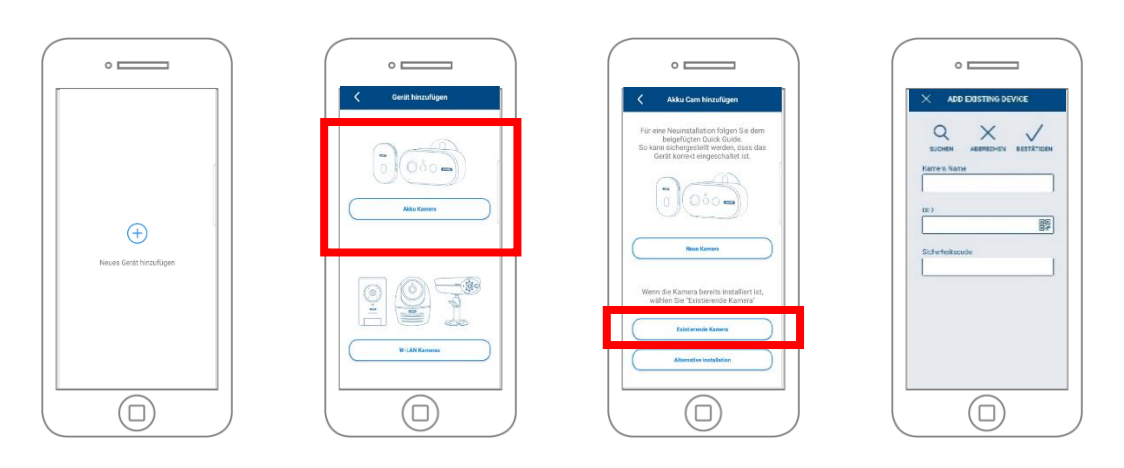

Otwórz aplikację i kliknij na "+", aby dodać stację bazową, kliknij na ikonę "Kamery akumulatorowe". Następnie kliknij na "Istniejące urządzenie", aby dodać stację bazową, która została już wcześniej skonfigurowana z siecią przez inny smartfon. .

Wprowadź nazwę kamery. Aby wprowadzić DID, dostępne są następujące opcje, zeskanowanie kodu QR znajdującego się z tyłu stacji bazowej, wyszukanie stacji bazowej w sieci za pomocą przycisku "Szukaj" lub ręczne wprowadzenie kodu DID kamery.

Domyślny kod bezpieczeństwa kamery to "123456". Jeśli stacja bazowa została już skonfigurowana, wprowadź kod bezpieczeństwa przypisany do stacji bazowej.

Naciśnij przycisk "Potwierdź", aby dodać kamerę.

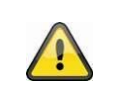

#### **Wskazówka**

Jeśli dodano stację bazową z domyślnym kodem bezpieczeństwa "123456", należy ją zmienić przy pierwszym wejściu na ekran podglądu na żywo z kamery.

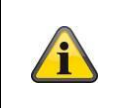

#### **Wskazówka**

Jeśli stacja bazowa została już skonfigurowana z innego telefonu lub użytkownika, wybierz tę metodę, aby dodać stacje bazowe, które zostały już skonfigurowane.

#### **4.2.4. Parowanie nowej kamery ze stacją bazową**

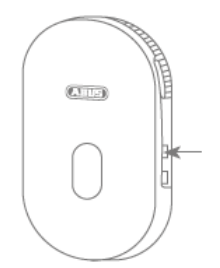

Nacisnąć przycisk parowania przez co najmniej 3 sekundy, aż dioda LED zacznie migać na niebiesko. Odtwarzany jest komunikat głosowy "Gotowy do połączenia z kamerą". Jeśli kamera została już sparowana z inną stacją bazową, należy ją wcześniej usunąć z listy kamer w aplikacji.

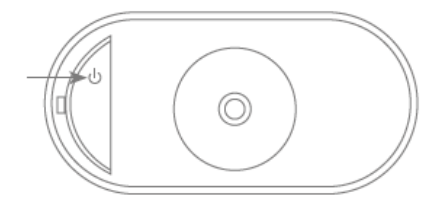

Aby włączyć kamerę, krótko naciśnij 3 krotnie przycisk zasilania znajdujący się na czerwonej pokrywie kamery. Czerwona dioda LED z tyłu kamery i biała dioda LED z przodu kamery (świecąca na niebiesko) migają naprzemiennie podczas procesu parowania. Jeśli połączenie się powiedzie, odtwarzany jest komunikat głosowy "Połączenie z kamerą zostało pomyślnie zakończone".

### **4.3. Aplikacja App2Cam Plus w języku polskim: Zgodność**

Aplikacja na urządzenia mobilne App2Cam Plus jest kompatybilna z następującymi urządzeniami:

- PPIC9000000 / PPIC90010 / PPIC90200
- PPIC3202020 / PPIC32520 / PPIC34520
- PPIC35520 / PPIC36520

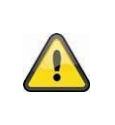

#### **Wskazówka**

Należy pamiętać, że niektóre funkcje wyjaśnione lub przedstawione w niniejszej instrukcji mogą nie być kompatybilne z kamerami starszej generacji lub mogą się różnić ze względu na różnice sprzętowe.

### **4.4. Aplikacja App2Cam Plus: Podgląd**

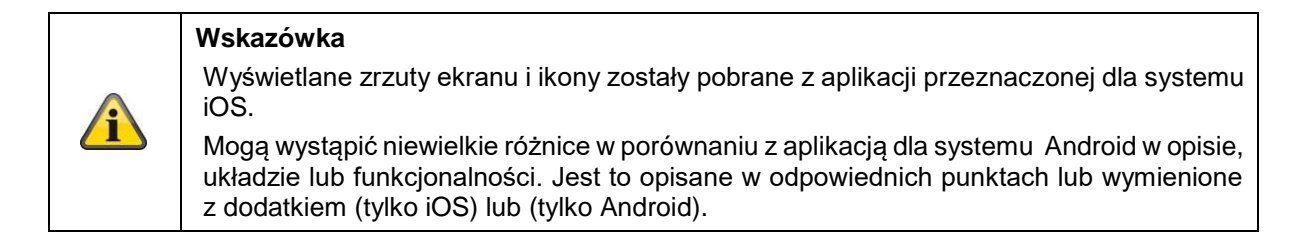

W podglądzie można otworzyć aktualny obraz na żywo z kamery, klikając na jedną z miniatur. Dalsze funkcje można wykorzystać w pasku menu, pasku kamery oraz w ustawieniach Info / aplikacji.

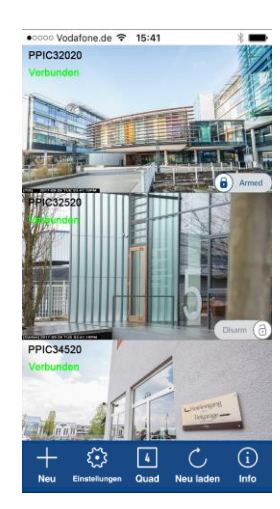

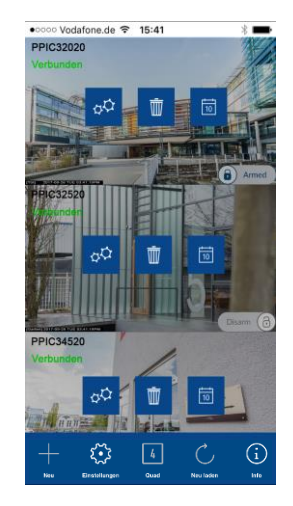

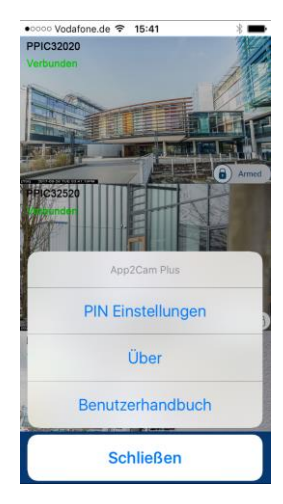

pasek menu pasek kamery Ustawienia aplikacji / Informacje

### **4.4.1. pasek menu**

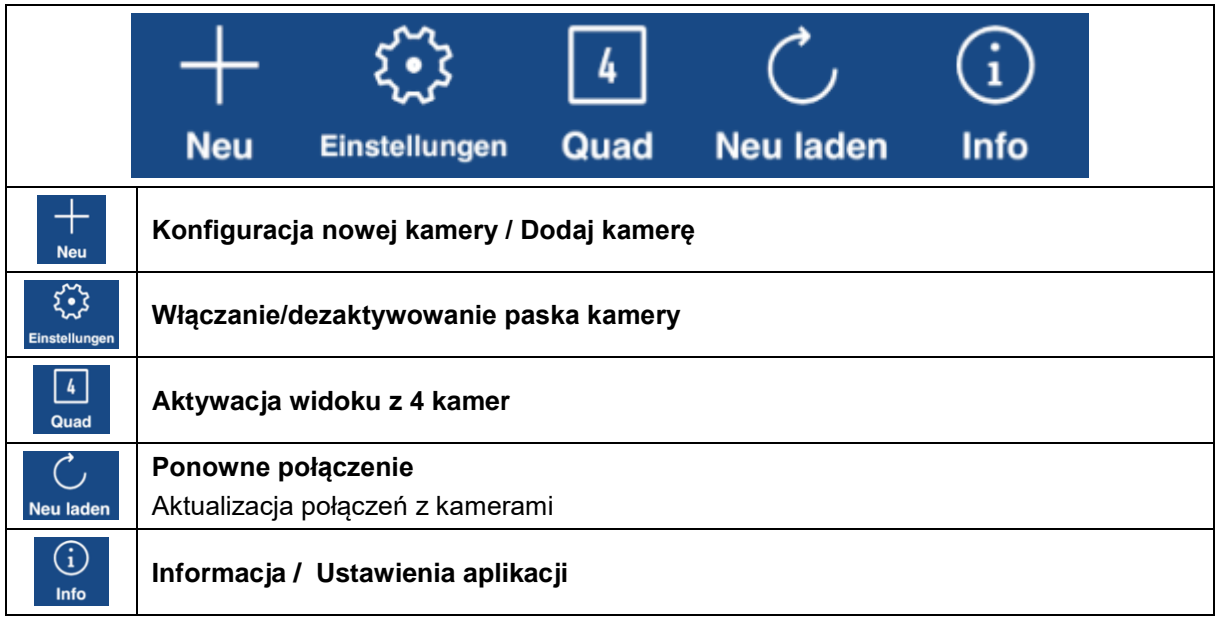

#### **4.4.2. pasek kamery**

![](_page_22_Picture_134.jpeg)

### **4.4.3. Informacje / Ustawienia aplikacji**

![](_page_22_Picture_135.jpeg)

![](_page_23_Picture_100.jpeg)

### **4.5. App2Cam Plus: Podgląd na żywo**

W zależności od modelu kamery dostępne są różne funkcje podglądu na żywo. Funkcje te są również dostępne w trybie poziomym. Kliknij na miniaturę kamery, aby przejść do podglądu na żywo.

![](_page_23_Picture_4.jpeg)

#### **4.5.1. Funkcje podglądu na żywo**

![](_page_23_Picture_101.jpeg)

![](_page_24_Picture_116.jpeg)

#### **4.5.2. Funkcja aktywna/nieaktywna**

Klikając na przycisk "Uzbroić" lub "Rozbroić" można aktywować lub dezaktywować kamerę. Podanie hasła administratora jest zawsze wymagane, gdy tylko auto-login zostanie uaktywniony w ustawieniach, hasło nie będzie ponownie wymagane.

![](_page_24_Picture_117.jpeg)

### **4.5.3. Wskaźniki kamery**

![](_page_24_Picture_118.jpeg)

#### **4.5.4. Wskaźniki strumieniowe**

![](_page_25_Picture_117.jpeg)

![](_page_25_Picture_118.jpeg)

### **4.6. App2Cam Plus: Lista zdarzeń / Odtwarzanie**

#### **4.6.1. lista wydarzeń**

Na liście zdarzeń można zdefiniować czas rozpoczęcia i zakończenia. Dla tego filtra aplikacja wyświetla wszystkie zarejestrowane zdarzenia dla ustawionego czasu. Kliknij przycisk Kamera 1, aby przełączać między nagraniami z 2 kamer.

![](_page_26_Figure_4.jpeg)

#### **4.6.2. Lista zdarzeń Funkcje**

![](_page_26_Picture_146.jpeg)

![](_page_26_Picture_7.jpeg)

### **\*Uwaga**

Nagrania nie mogą być dostępne podczas nagrywania.

#### **4.6.3. Tryb (tylko iOS)**

Klikając na przycisk "Tryb", możesz wybrać, czy chcesz przeglądać pliki z karty microSD w określonym przedziale czasowym, czy też pliki już pobrane do urządzenia w określonym przedziale czasowym.

### **4.7. Odtwarzanie**

W zależności od modelu kamery dostępne są różne funkcje odtwarzania zdarzeń. W trybie poziomym wyświetlany jest pełny widok bez funkcji.

Wydarzenia zwykle wymagają krótkiego czasu buforowania do momentu, gdy zdarzenie może zostać wyświetlone.

![](_page_27_Picture_4.jpeg)

![](_page_27_Picture_5.jpeg)

#### **Wskazówki**

Gdy zdarzenia są odtwarzane, są one automatycznie pobierane na urządzenie mobilne. Dlatego zalecamy, aby odtwarzanie odbywało się przede wszystkim przez sieć Wi-Fi, aby utrzymać niski poziom zużycia danych.

#### **4.7.1. Funkcje odtwarzania**

![](_page_27_Picture_76.jpeg)

#### **4.7.2. Pobieranie i przekazywanie danych**

![](_page_28_Picture_86.jpeg)

Aby pobrać plik na swój smartfon, kliknij ikonę pobierania po prawej stronie wydarzenia. Plik zostanie teraz pobrany i wyświetlony na liście zdarzeń w kolorze czerwonym. Teraz masz możliwość podzielenia się plikiem poprzez kliknięcie na Udostępnij.

![](_page_28_Picture_87.jpeg)

#### **4.8. Ustawienia zaawansowane**

![](_page_28_Picture_88.jpeg)

#### **4.8.1. Dane logowania**

W ustawieniach można ręcznie zmieniać dane uwierzytelniające stacji bazowej:

**Nazwa systemu:** W tym miejscu zmień nazwę stacji bazowej **DID:** Tutaj można ręcznie zmienić DID stacji bazowej. **Kod bezpieczeństwa:** Wprowadź tutaj kod bezpieczeństwa stacji bazowej. Przycisk "Szukaj" umożliwia automatyczne zastąpienie DID stacji bazowej inną znalezioną stacją bazową.

Odrzuć zmiany przyciskiem "Anuluj" lub zapisz je przyciskiem "Zapisz".

#### **4.8.2. Otwórz ustawienia zaawansowane**

Przycisk "Ustawienia zaawansowane" otwiera ustawienia stacji bazowej.

W przypadku pierwszego połączenia należy użyć domyślnego hasła "123456". Aplikacja wyświetli monit o zmianę hasła administratora.

![](_page_29_Picture_6.jpeg)

#### **Wskazówka**

Hasło administratora jest hasłem celowym, a nie hasłem bezpieczeństwa i ma na celu pomoc innym upoważnionym osobom w udostępnianiu im podglądu na żywo i powiadomień stacji bazowej, jednak bez możliwości dostępu do zaawansowanych ustawień.

#### **4.8.3. Automatyczne logowanie**

Wprowadzając hasło administratora, można użyć przycisku "Automatyczne logowanie", aby zapisać hasło administratora na urządzeniu docelowym, tak aby nie musiało ono być już wprowadzane na urządzeniu docelowym przy następnym wywołaniu ustawień zaawansowanych. Nie dotyczy to dostępu z innych urządzeń.

#### **4.8.4. Ustawienia zaawansowane Stacja bazowa**

![](_page_29_Picture_173.jpeg)

![](_page_29_Picture_13.jpeg)

#### **Wskazówki**

Układ poszczególnych punktów różni się od systemu Android. Mimo to, funkcjonalności są dostępne i identyczne na obu platformach.

![](_page_29_Picture_16.jpeg)

#### **Wskazówki**

Prosimy zawsze dokonywać zmian w ustawieniach (np. zmiana hasła) stacji bazowej w sieci lokalnej stacji bazowej. Zdecydowanie zalecamy, aby nie zmieniać żadnych ustawień korzystając z publicznej sieci Wi-Fi, ponieważ zawsze jest możliwe, aby inne niepowołane osoby zapisały Twoje ustawienia.

![](_page_30_Picture_106.jpeg)

![](_page_31_Picture_140.jpeg)

![](_page_32_Picture_165.jpeg)

![](_page_33_Picture_139.jpeg)

![](_page_34_Picture_115.jpeg)

### **Polski**

![](_page_35_Picture_103.jpeg)

### **4.8.5. Ustawienia zaawansowane kamery**

![](_page_36_Picture_85.jpeg)

![](_page_37_Picture_123.jpeg)

![](_page_38_Picture_48.jpeg)

### **5. Aktualizacja oprogramowania sprzętowego**

Oprogramowanie sprzętowe (firmware) stacji bazowej można aktualizować na dwa różne sposoby. Należy pamiętać, że w przypadku obu metod ustawienia stacji bazowej są zachowane, więc nie trzeba ich resetować.

![](_page_39_Picture_144.jpeg)

#### **5.1. Aktualizacja przez serwer**

Stacia bazowa sprawdza w 6-godzinnym odstepie czasu, czy na serwerze firmware dla kamery i stacii bazowej dostępne jest nowe oprogramowanie sprzętowe. Włóż kartę MicroSD do stacji bazowej, aby mogła ona automatycznie pobrać oprogramowanie. Po pobraniu oprogramowania przez stację bazową, przy następnym wprowadzeniu ustawień zaawansowanych pojawi się komunikat umożliwiający rozpoczęcie aktualizacji. Pierwszym krokiem jest aktualizacja oprogramowania sprzętowego stacji bazowej, która następnie automatycznie aktualizuje oprogramowanie sprzętowe kamery.

#### **5.2. Ręczna aktualizacja**

Alternatywnie można pobrać najnowszy firmware z zakładki "Pliki do pobrania" na stronie internetowej produktu: *[www.abus.com/product/Artikelnummer .](http://www.abus.com/product/Artikelnummer)* (Przykład: [www.abus.com/product/PPIC90000\)](http://www.abus.com/product/PPIC90000))

Skopiuj dwa pliki (rootfs-SMH-T1R.img, rootfs-SMH-T1R.md5) na pustą kartę MicroSD.

Teraz odłącz stację bazową od gniazda i włóż do niej kartę MicroSD. Teraz podłącz stację bazową z powrotem do gniazda zasilania, aktualizacja rozpocznie się i może trwać do 5 minut.

Sama kamera akumulatorowa jest automatycznie aktualizowana przez stację bazową, gdy tylko oprogramowanie sprzętowe stacji bazowej zostanie zaktualizowane, stacja bazowa zawiera aktualizację oprogramowanie sprzętowego kamery.

![](_page_39_Picture_11.jpeg)

Jeśli chcesz zaktualizować więcej stacji bazowych, usuń pliki z karty MicroSD i skopiuj je ponownie na kartę.

#### **5.3. Aktualna wersja oprogramowania sprzętowego**

Niektóre funkcje stacji bazowej i kamer są dostępne tylko w najnowszej wersji oprogramowania układowego. Dlatego upewnij się, że Twoje urządzenia są zawsze aktualne.

Najnowsze wersje oprogramowania sprzętowego można znaleźć na odpowiedniej stronie produktu: *<http://www.abus.com/product/PPIC90000>*

### **6. Przegląd komunikatów głosowych**

Dzięki komunikatom głosowym stacji bazowej instalacja i obsługa są uproszczone. W ustawieniach zaawansowanych można wyłączyć polecenia głosowe po pierwszej instalacji. Poniżej znajdziesz pomoc dla różnych komunikatów głosowych.

**Komunikat głosowy asysta** Gotowy do połączenia z siecią Podczas pierwszego montażu stacja bazowa jest gotowa do pracy po ok. 45 sekundach. Nie należy rozpoczynać instalacji, dopóki nie zostanie wydany komunikat głosowy. Uzyskaj Informacje o sieci. | Podczas instalacji stacji bazowej dane Wi-Fi są przesyłane do stacji bazowej za pośrednictwem informacji dźwiękowych. Transmisia powiodła się po wydaniu komunikatu głosowego. Udane podłączenie do sieci. Dane Wi-Fi zostały przesłane, a stacja bazowa została pomyślnie podłączona do sieci. Sieć rozłączona Stacja bazowa wydaje ten komunikat głosowy, gdy tylko połączenie z siecią zostanie przerwane. W takim przypadku należy sprawdzić status swojego routera. Gotowy do połączenia z kamerą Aby dodać drugą kamerę do stacji bazowej, naciśnij przycisk parowania i poczekaj, aż komunikat głosowy zostanie wydany. Następnie należy trzykrotnie nacisnąć przycisk zasilania na tylnej ściance kamery. Połączenie z kamerą zostało pomyślnie zakończone. Połączenie z kamerą powiodło się, a kamera jest teraz połączona ze stacia bazowa. Połączenie z kamerą nie powiodło się. Proces łączenia kamery ze stacją bazową nie powiódł się. Należy powtórzyć ten proces. Osiągnięto maksymalną liczbę kamer. Usuń kamerę z aplikacji i spróbuj ponownie. W stacji bazowej zaprogramowano już dwie kamery. W celu zaprogramowania nowej kamery, należy usunąć jedną z istniejących kamer w ustawieniach zaawansowanych, a następnie rozpocząć proces programowania. Sieć nie jest dostępna. W takim przypadku należy sprawdzić stan routera, stacja bazowa nie może nawiązać połączenia z siecią. **Aktualizacia** oprogramowania została pomyślnie zakończona. Ten komunikat głosowy jest wydawany po pomyślnej automatycznej lub ręcznej aktualizacji oprogramowania sprzętowego. Aktualizacja oprogramowania nie powiodła się, spróbuj ponownie. Automatyczna aktualizacja oprogramowania sprzętowego nie powiodła się. Proszę sprawdzić, czy na karcie microSD znajduje się wystarczająca ilość pamięci. Przy ustawieniu na "Wyłączony" opcji nadpisywania, pamięć może być niewystarczająca. Połączenie z siecią nie powiodło się, spróbuj ponownie. Konfiguracja połączenia podczas instalacji nie powiodła się, należy ponownie uruchomić instalację i sprawdzić wprowadzone hasło do Wi-Fi.

#### **Polski**

#### **7. Często zadawane pytania na temat akumulatorów**

Żywotność akumulatorów kamery zależy od różnych czynników, takich jak częstotliwość aktywacji, wpływy środowiska i czynniki środowiskowe. Aby wydłużyć żywotność akumulatorów, znajdziesz tutaj kilka wskazówek.

#### **Kiedy należy naładować baterię?**

Gdy tylko pojemność baterii spadnie poniżej 15%, wysłany zostanie komunikat Push. Podgląd na żywo i nagrywanie będzie dalej możliwe i kontynuowane.

Poniżej 5% otrzymasz kolejną wiadomość, że bateria powinna być naładowana. Podgląd na żywo i nagrywanie nie będzie już możliwe.

#### **Ładowanie akumulatorów**

Należy wyjąć kamerę z uchwytu i podłączyć kabel microUSB.

Do ładowania należy użyć albo zasilacza wtykowego stacji bazowej, albo innego zasilacza wtykowego o napięciu 5 VDC / 2A. Akumulator jest ponownie w pełni naładowany w ciągu ok. 4 godzin, gdy tylko dioda LED na tylnym panelu zacznie świecić się światłem stałym na czerwono. W przypadku korzystania z zasilacza o niższej mocy wyjściowej czas ładowania wydłuża się.

#### **Żywotność akumulatorów**

Dzięki trybowi czuwania i inteligentnemu wykrywaniu ruchu możliwe jest działanie akumulatorów nawet do 13 miesięcy Przy częstych aktywacjach, żywotność baterii zmniejsza się wielokrotnie, można to poprawić, poprzez zmianę jej orientacji.

#### **Montaż na zewnątrz**

Niskie temperatury zewnętrzne mogą mieć negatywny wpływ na żywotność akumulatorów kamery. W tym przypadku, następuje szybszy spadek pojemności akumulatorów. Należy sprawdzić stan naładowania w ustawieniach kamery i ponownie naładować akumulator kamery odpowiednio wcześnie.

#### **Czy inne sieci Wi-Fi mogą mieć wpływ na czas pracy?**

Inne sieci Wi-Fi znajdujące w pobliżu kamery mogą mieć negatywny wpływ na czas pracy. Sprawdź sygnały zakłócające Wi-Fi za pomocą odpowiednich programów i w razie konieczności spróbuj zmienić pozycję kamery.

#### **Różna żywotność baterii dla dwóch kamer**

Jeśli do stacji bazowej przypisano obsługę dwóch kamer, kamery te mogą pracować przez różne okresy czasu.

W zależności od tego, gdzie i w jakiej odległości kamery zostały zainstalowane, akumulatory mogą być poddawane różnym obciążeniom.

Mogą na to wpływać następujące czynniki:

- Częstotliwość aktywacji
- Sygnały zakłócające Wi-Fi
- Różnice temperatur, instalacje zewnętrzne
- Odległość kamer od stacji bazowej, im bliżej stacji bazowej znajdują się kamery, tym mniejsze jest zużycie akumulatorów
- Nagrywanie w nocy, ponieważ białe światło LED wymaga użycia większej mocy.
- Stały lub dłuższy podgląd na żywo / aktywacja kamery

### **8. Wskazówki dotyczące rozwiązywania problemów**

#### **Odległości montażowe między stacją bazową a kamerami**

Odległość między dwiema kamerami powinna wynosić co najmniej 2 m. Aby uniknąć zakłóceń, kamery należy instalować w minimalnej odległości ok. 1 m od stacji bazowej.

Jeśli kamery zostaną zainstalowane poza zasięgiem stacji bazowej obraz będzie nieruchomy lub wystąpi brak obrazu. Proszę sprawdzić, czy symbol siły sygnału na obrazie na żywo jest wystarczający, powinny się wyświetlić co najmniej 2 kreski.

Umieść stację bazową bliżej kamery, aby uzyskać bardziej płynny obraz. Następujące czynniki mogą mieć negatywny wpływ na transmisję: grube ściany z cegły, betonu, ściany zewnętrzne, szkło, rury wodociągowe i metalowe.

#### **Obraz z kamery nie jest wyświetlany.**

Sprawdź siłę sygnału w podglądzie na żywo. Sprawdź stan naładowania akumulatora w ustawieniach zaawansowanych. Czy kamera jest podłączona do stacji bazowej? Czy jest połączenie internetowe?

#### **Brak komunikatów typu "Push".**

Czy kamera jest wyłączona? Sprawdź również harmonogram. Czy komunikaty typu "Push" są wyłączone? Czy jest połączenie internetowe? Czy stacja bazowa jest odłączona?

#### **Jak mogę ustawić stację bazową na ustawienia fabryczne?**

Nacisnąć przycisk Reset na stacji bazowej przez co najmniej 5 sekund. Dioda LED z przodu zacznie migać na czerwono. Po załadowaniu ustawień fabrycznych i przygotowaniu stacji bazowej do konfiguracji wydawany jest komunikat głosowy "Gotowy do połączenia z siecią".

#### **Ręczna aktualizacja stacji bazowej nie jest możliwa.**

Proszę załadować pliki aktualizacji na pustą kartę microSD, odłączyć stację bazową od zasilania i włożyć kartę microSD. Przed ponownym podłączeniem stacji bazowej należy odczekać co najmniej 5 sekund.

#### **Stacja bazowa nie została znaleziona.**

Proszę sprawdzić następujące punkty:

- 1. Upewnij się, że sieć obsługuje protokół DHCP.
- 2. Czy urządzenie mobilne i stacja bazowa znajdują się w tej samej sieci? Upewnij się, że oba urządzenia znajdują się w tej samej sieci podczas wstępnej konfiguracji.
- 3. Router nie ma zasilania.
- 4. Stacja bazowa nie ma zasilania.
- 5. Spróbuj dodać kamerę, wprowadzając dane ręcznie.

#### **Sieć WLAN nie jest wyświetlana na liście wyboru w aplikacji kamery.**

Jeśli domowa sieć Wi-Fi nie jest wyświetlana na liście wyboru, należy sprawdzić:

- 1. Upewnij się, że identyfikator SSID routera jest widoczny.
- 2. Zmień typ szyfrowania routera na WPA / WPA2 /WPA2-PSK.
- 3. Czy częstotliwość 5 GHz jest wyłączona w routerze?

#### **Słaby sygnał sieciowy lub słaba jakość obrazu**

Należy sprawdzić:

- 1. Urządzenia sieci Wi-Fi mogą zakłócać transmisję sygnału, upewnij się, że odległość między stacją bazową, kamerą i innymi urządzeniami jest wystarczająca Możliwymi czynnikami zakłócającymi mogą być: grube ściany z cegły, betonu, ściany zewnętrzne, szkło, rury wodociągowe i metalowe.
- 2. Usunąć wszelkie zabrudzenia z kamery, które mogą mieć negatywny wpływ na jakość obrazu.

#### **Jakie mogą być powody, dla których urządzenie nie rejestruje kiedy występuje ruch?** Należy sprawdzić:

- 1. Czy karta SD jest włożona prawidłowo?
- 2. Czy kamera jest aktywna?
- 3. Czy harmonogramy są ustawione prawidłowo?
- 4. Czy sformatowano kartę microSD przed pierwszym uruchomieniem?
- 5. Czy używana karta microSD jest klasy 10?
- 6. Czy w ustawieniach kamery nie ustawiono czułości czujnika PIR na zbyt niską?

#### **Obraz z kamery nakłada się (białe obszary na obrazie).**

Kamera posiada białą diodę LED do pracy w nocy. Światło odbija się od powierzchni odbijających, takich jak szkło lub powierzchnie białe. Nie należy umieszczać kamery przed szklanymi powierzchniami.

#### **Co może być przyczyną błędu karty microSD.**

Należy sprawdzić:

- 1. Czy karta microSD jest prawidłowo włożona i sformatowana. Proszę zapisać ważne dane przed formatowaniem, nie będą one później dostępne.
- 2. Należy pamiętać, aby używać wyłącznie kart microSD klasy 10.

#### **Wyświetlanie godziny i daty jest nieprawidłowe.**

Należy sprawdzić:

- 1. Czy ustawienia daty i godziny urządzenia mobilnego są ustawione prawidłowo? System pobiera czas z urządzenia mobilnego.
- 2. Czy wybrano właściwą strefę czasową?
- 3. Należy uruchomić ponownie stację bazową, podłączając ją ponownie po około 5 sekundach.

#### **Stacja bazowa wielokrotnie wydaje komunikat głosowy "Udane podłączenie do sieci".**

W przypadku wielokrotnego wydawania komunikatu głosowego "Udane podłączenie do sieci" należy sprawdzić jakości połączenia pomiędzy stacją bazową a routerem. Słaba jakość połączenia powoduje, że stacja bazowa próbuje ponownie łączyć się z routerem i dlatego wielokrotnie wydaje komunikaty głosowe.